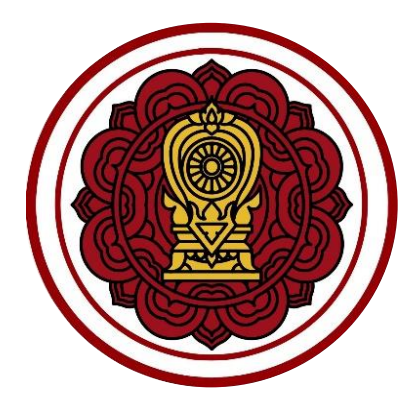

**ระบบยื่นเรื่องออนไลน์(ORSS)**

**ขั้นตอนการการตรวจสอบการจัดทำ ปพ.3 และแบบรายงานการออกประกาศนียบัตร สำหรับ เจ้าหน้าที่สำนักงานคณะกรรมการส่งเสริมการศึกษาเอกชน สำนักงานศึกษาธิการจังหวัด และสำนักงานการศึกษาเอกชนจังหวัด**

# สารบัญเนื้อหา

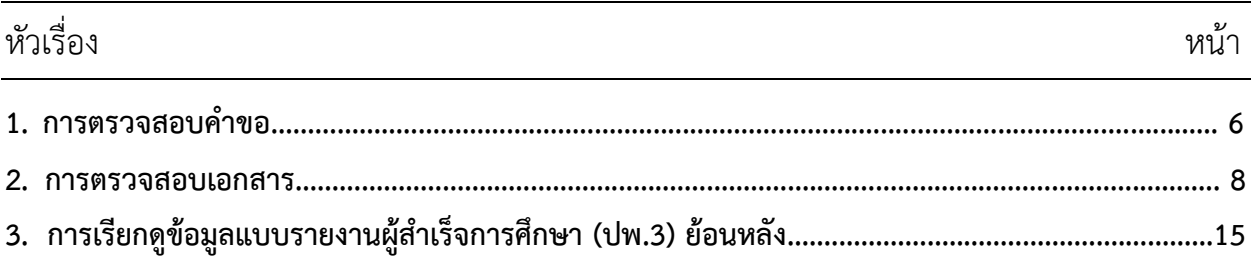

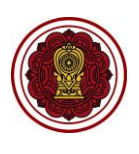

## **สารบัญรูปภาพ**

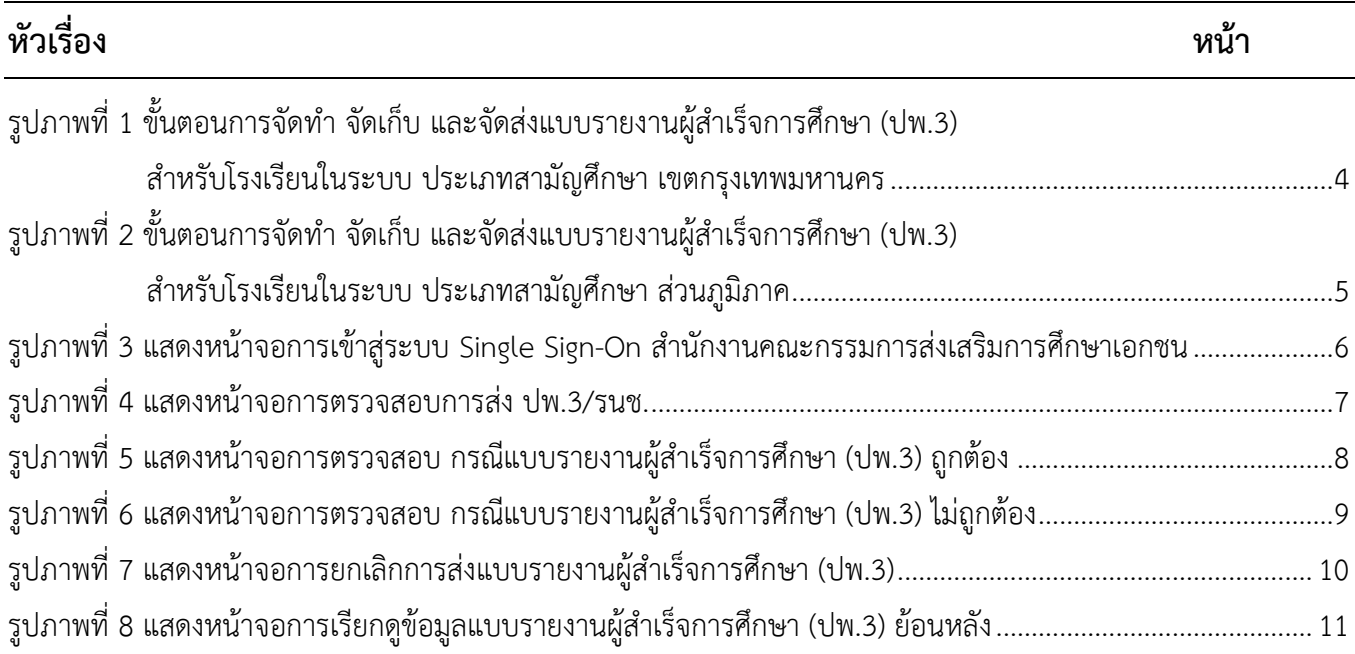

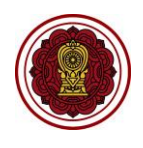

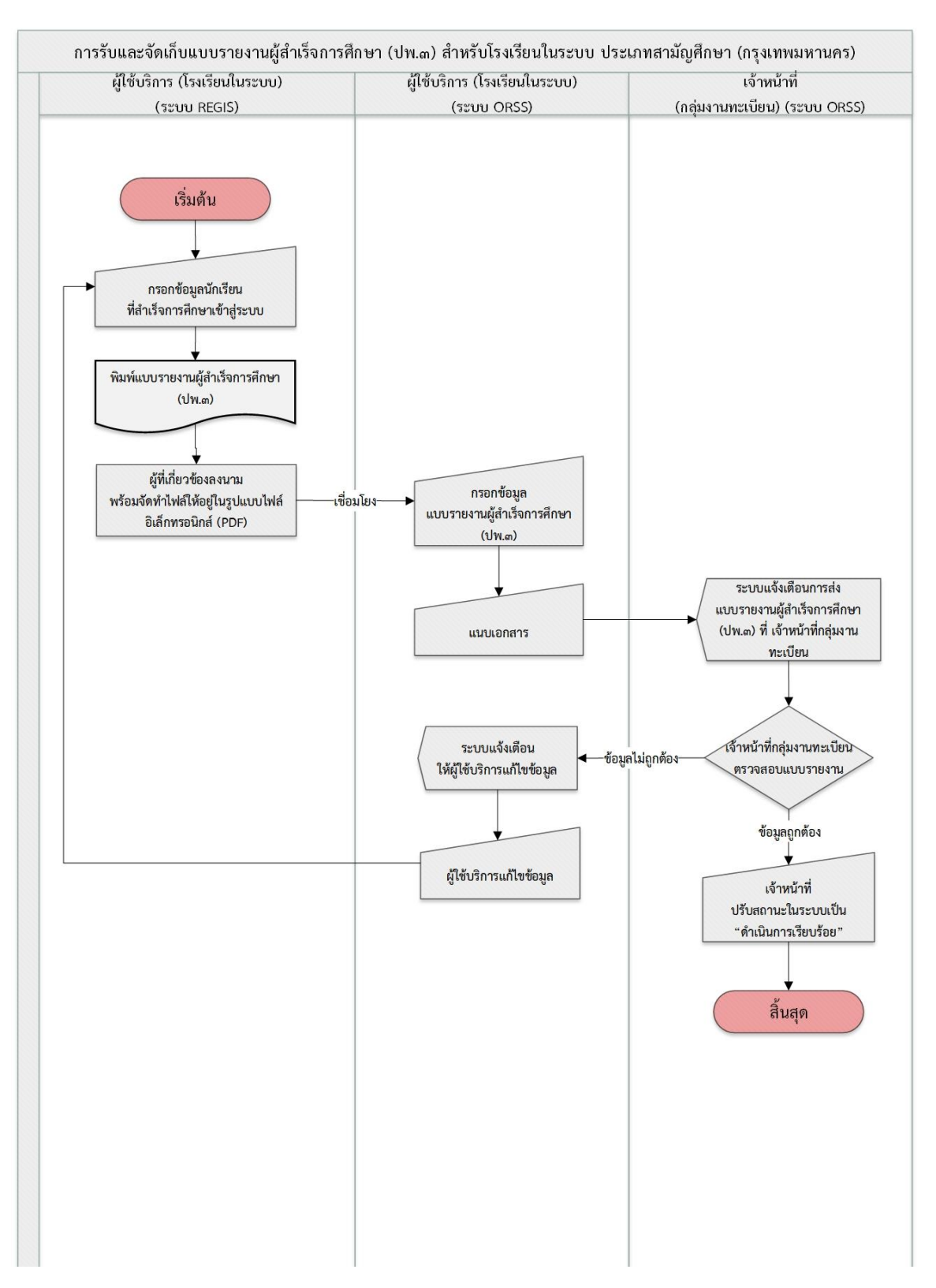

*รูปภาพที่ 1 ขั้นตอนการจัดทำ จัดเก็บ และจัดส่งแบบรายงานผู้สำเร็จการศึกษา (ปพ.3) สำหรับโรงเรียนในระบบ ประเภทสามัญศึกษา เขตกรุงเทพมหานคร*

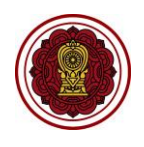

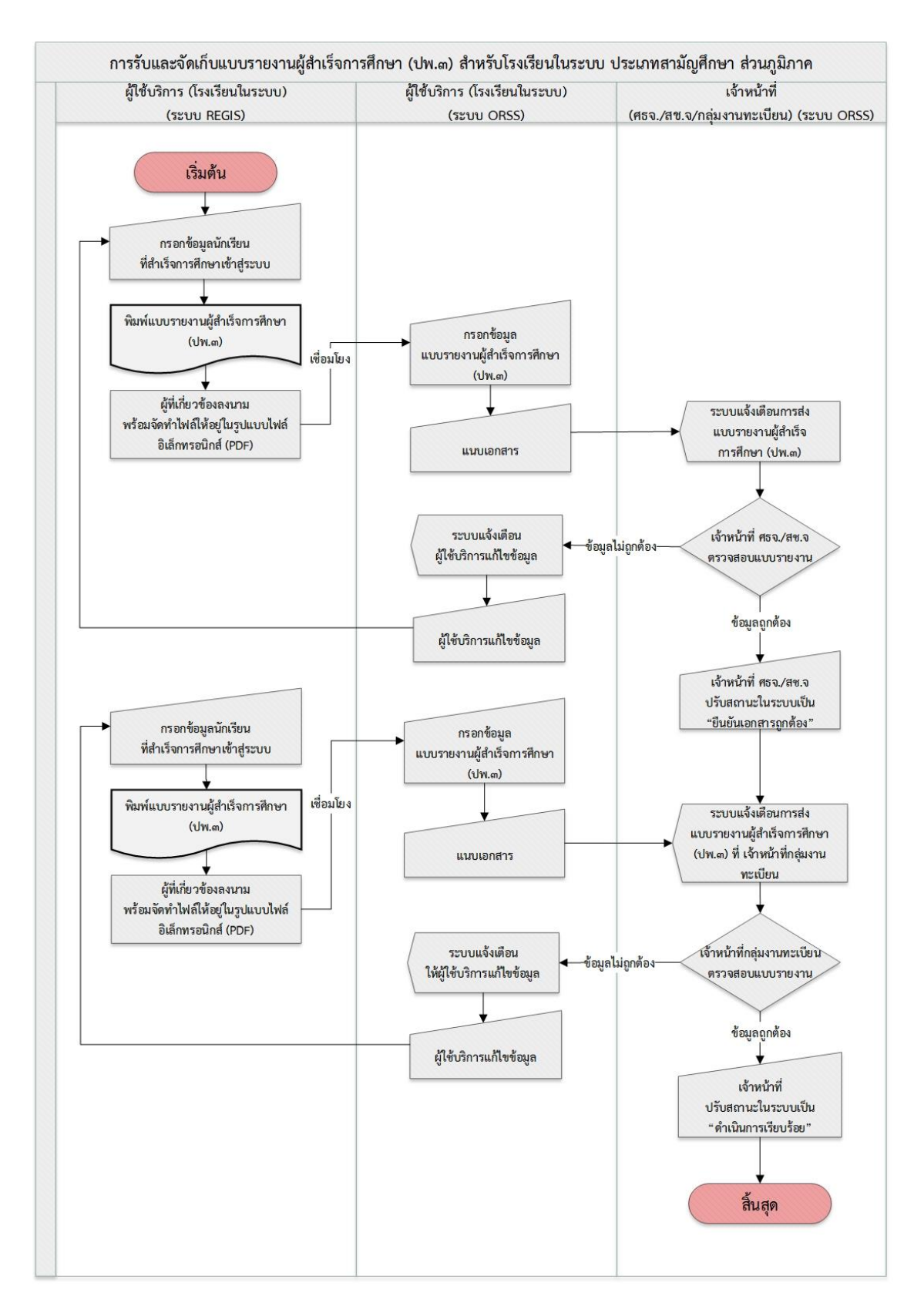

<span id="page-4-0"></span>*รูปภาพที่ 2 ขั้นตอนการจัดทำ จัดเก็บ และจัดส่งแบบรายงานผู้สำเร็จการศึกษา (ปพ.3) สำหรับโรงเรียนในระบบ ประเภทสามัญศึกษา ส่วนภูมิภาค*

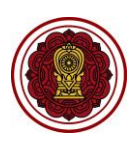

#### **1. การตรวจสอบคำขอ**

สามารถตรวจสอบตำขอแบบรายงานผู้สำเร็จการศึกษา (ปพ.3) ได้ดังนี้

- 1) เข้าสู่ระบบ **Single Sign-On สำนักงานคณะกรรมการส่งเสริมการศึกษาเอกชน** (https://sso.opec.go.th/)
- 2) คลิก **ระบบยื่นเรื่องออนไลน์(ORSS)**

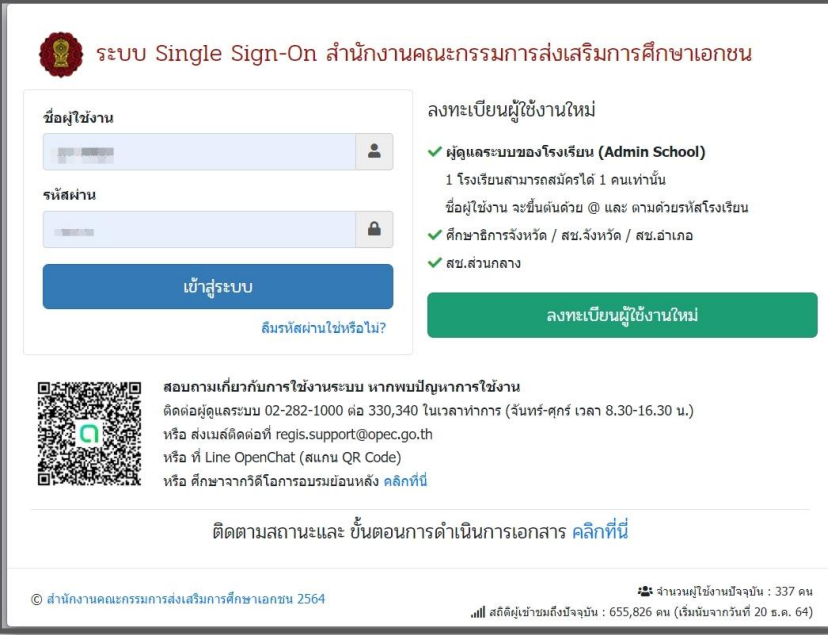

<span id="page-5-0"></span>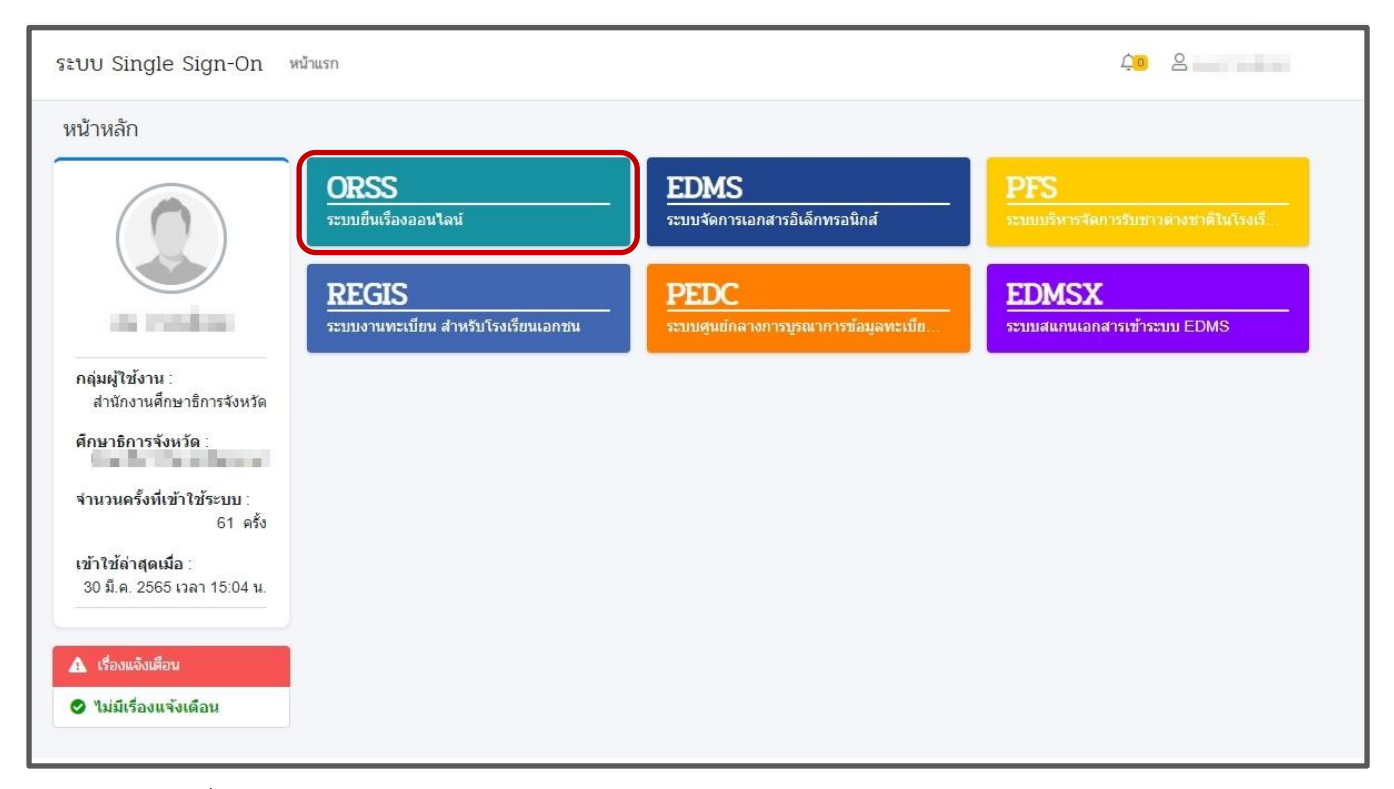

*รูปภาพที่ 3 แสดงหน้าจอการเข้าสู่ระบบ Single Sign-On สำนักงานคณะกรรมการส่งเสริมการศึกษาเอกชน*

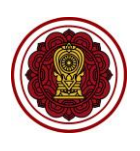

#### 3) คลิก **ตรวจสอบการส่ง ปพ.3/รนช.**

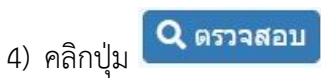

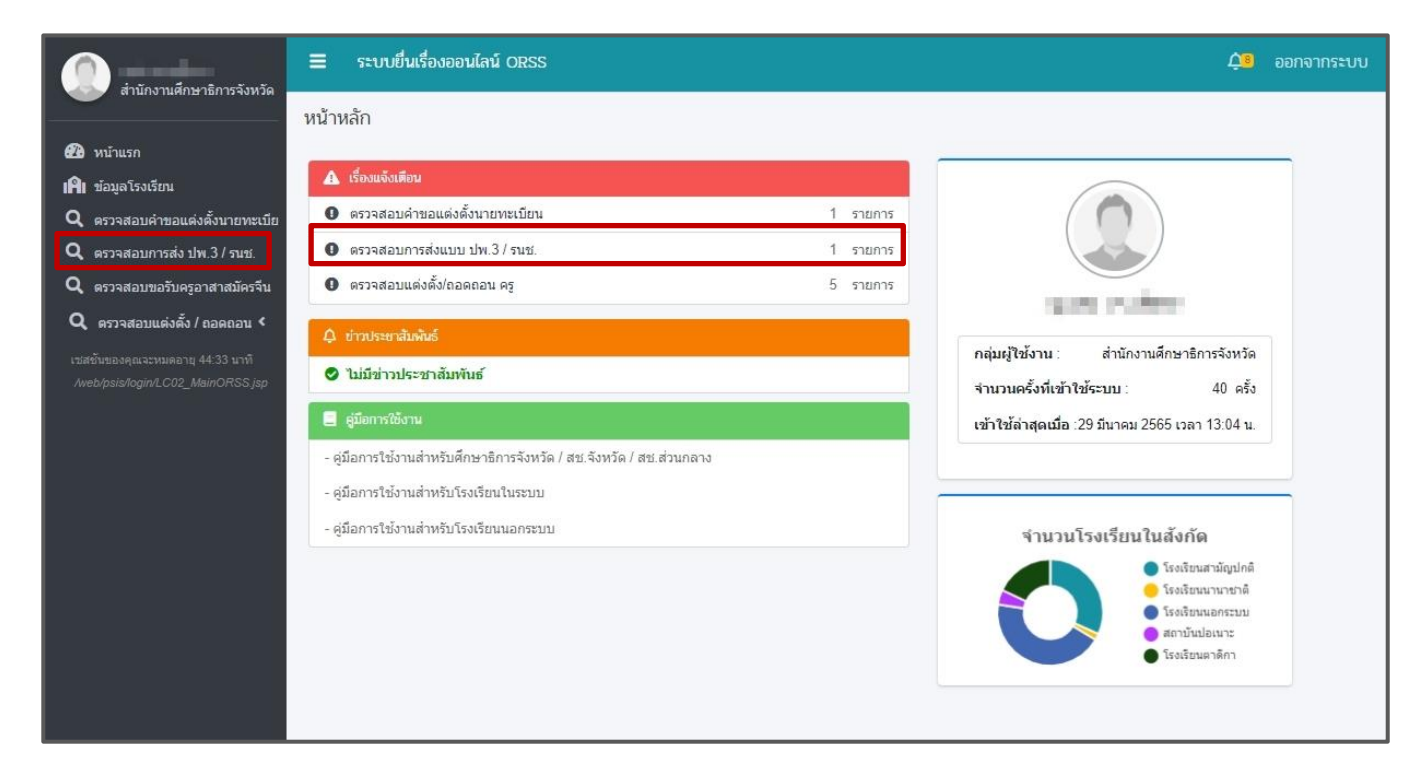

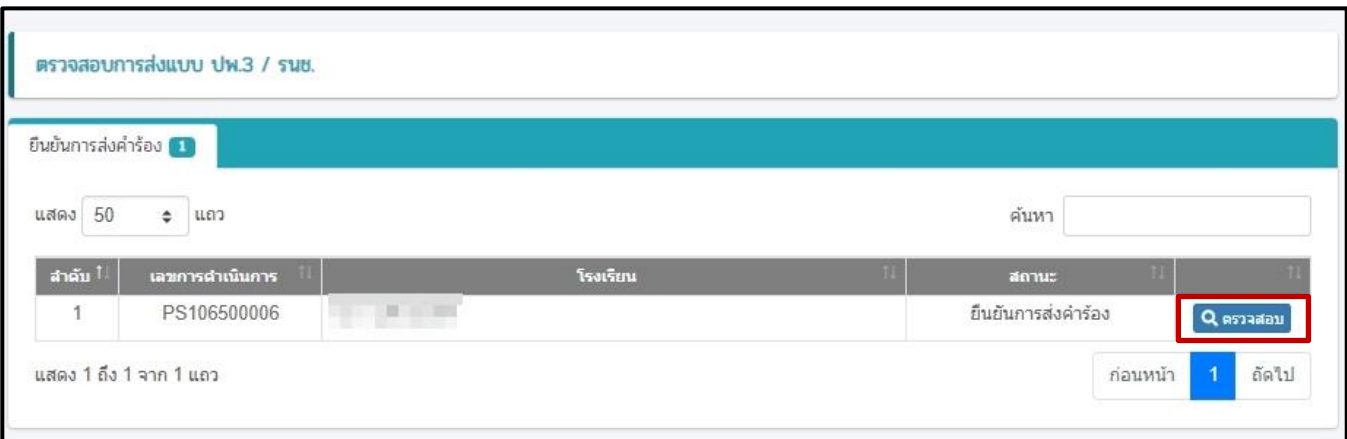

*รูปภาพที่ 4 แสดงหน้าจอการตรวจสอบการส่ง ปพ.3/รนช.*

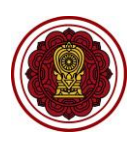

## <span id="page-7-0"></span>**2. การตรวจสอบแบบรายงานผู้สำเร็จการศึกษา (ปพ.3)**

ผู้ใช้งานสามารถตรวจสอบคำขอ ปพ.3 โดยสามารถดูรายละเอียดข้อมูลของไฟล์เอกสาร และระบุหมายเหตุกรณี เอกสารไม่ถูกต้องได้ ดังนี้

1) ตรวจสอบรายชื่อผู้สำเร็จการศึกษาในแต่ละระดับที่เชื่อมโยงกับระบบงานทะเบียน สำหรับโรงเรียนเอกชน (REGIS)

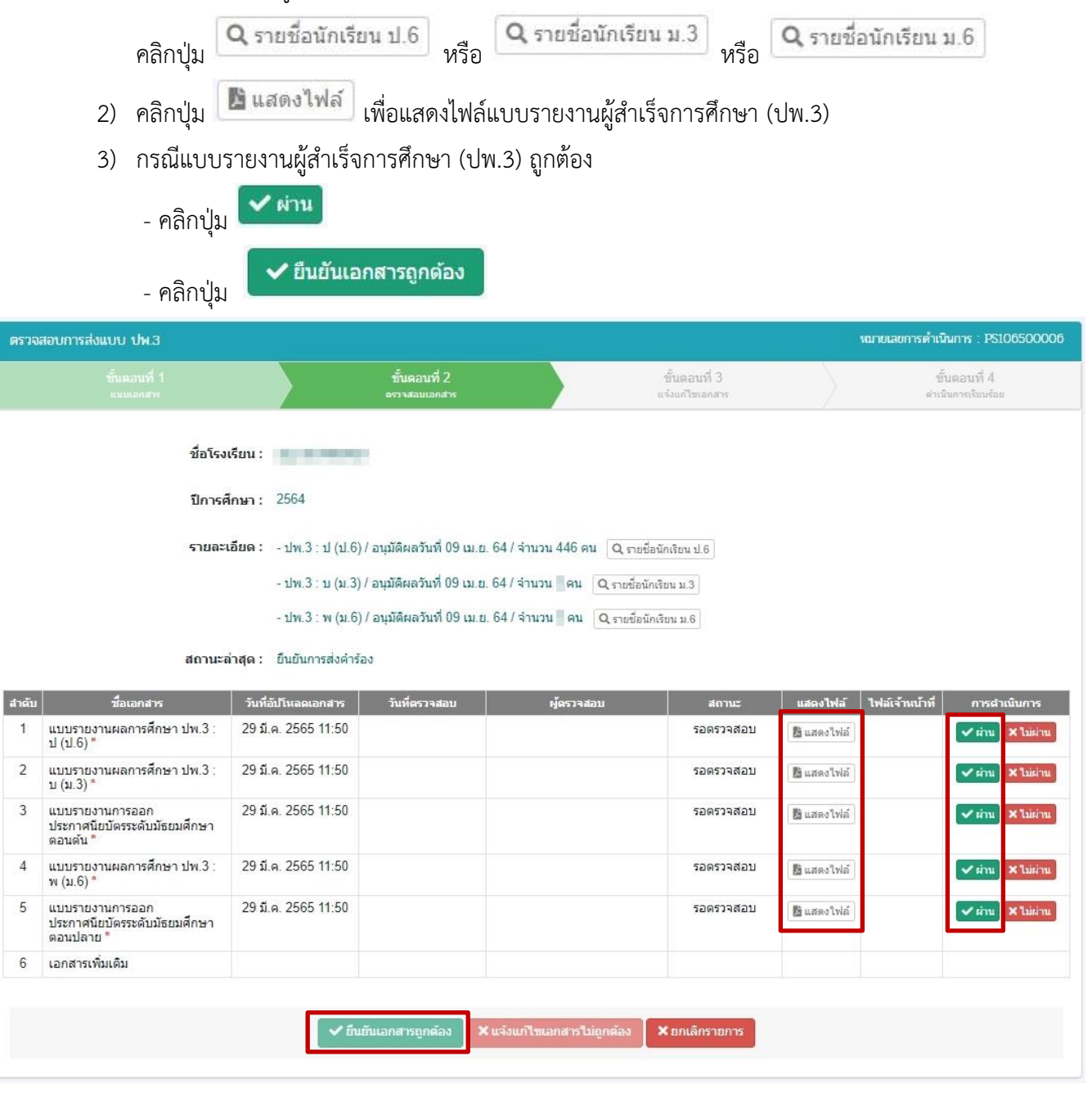

*รูปภาพที่ 5 แสดงหน้าจอการตรวจสอบ กรณีแบบรายงานผู้สำเร็จการศึกษา (ปพ.3) ถูกต้อง*

บันทึก

ๆ ยกเล็ก

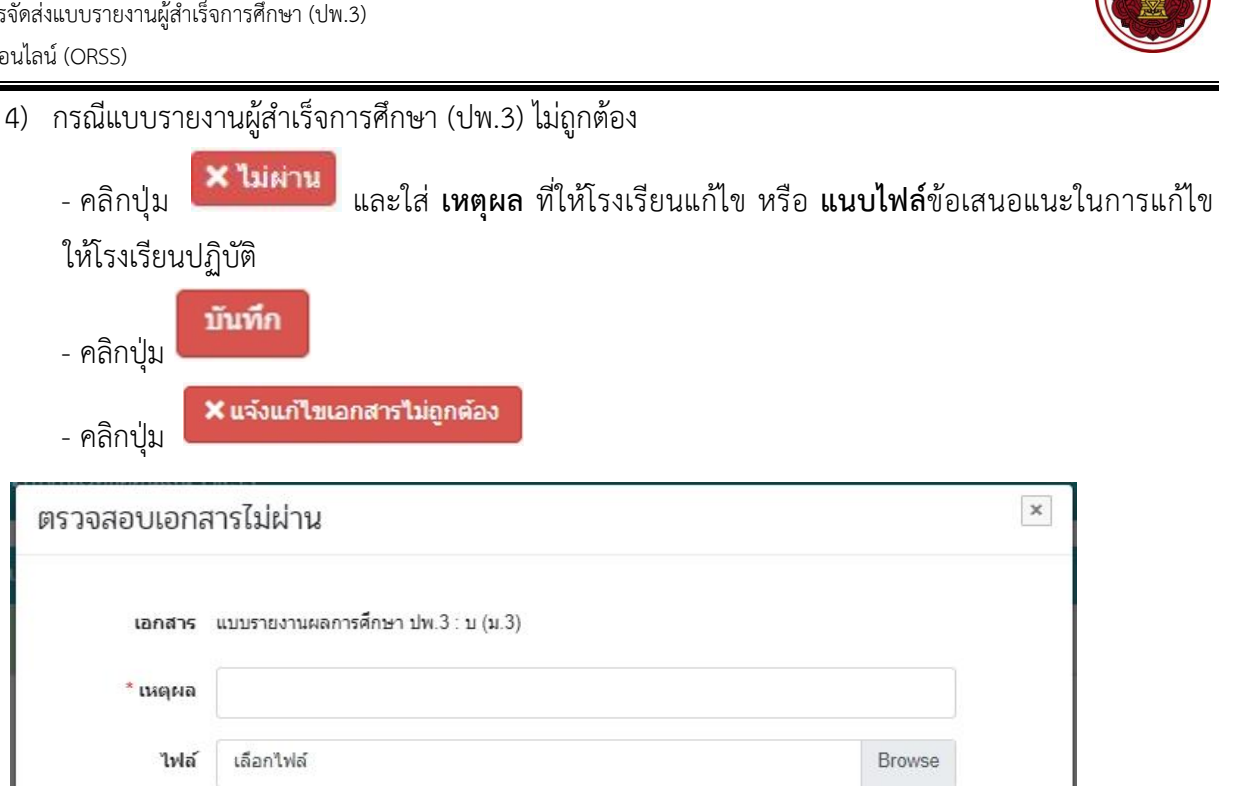

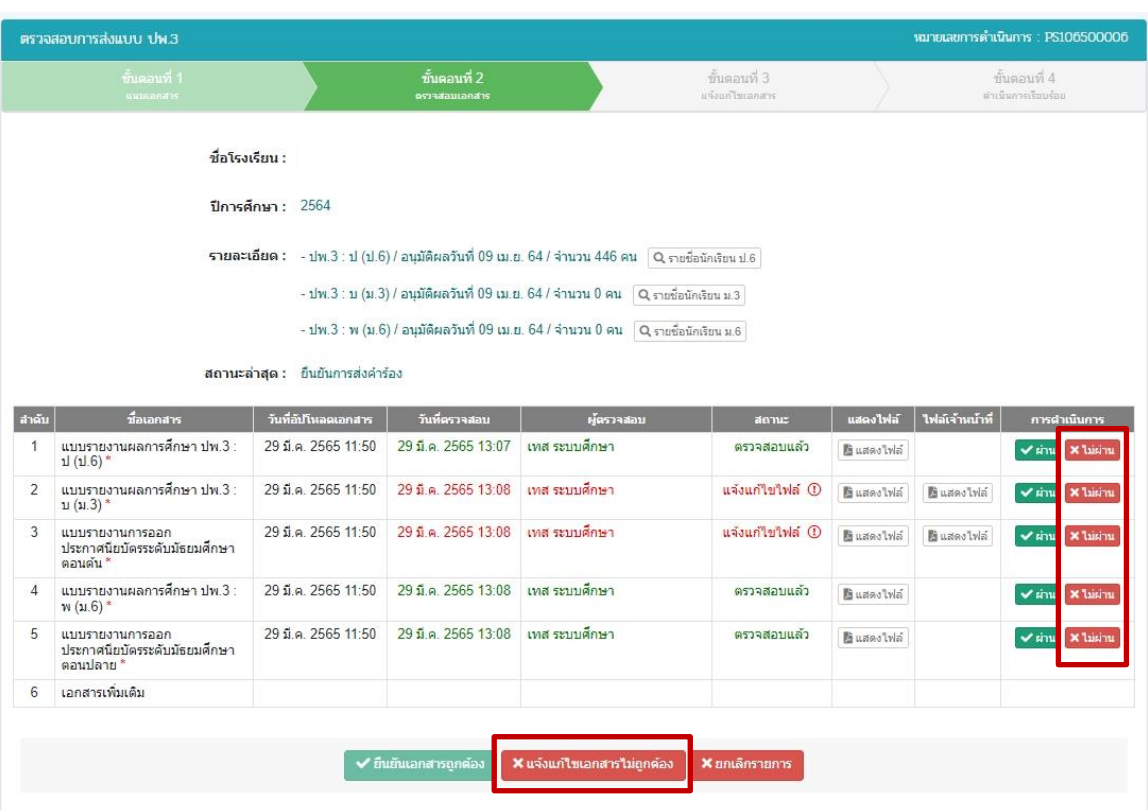

<span id="page-8-0"></span>*รูปภาพที่ 6 แสดงหน้าจอการตรวจสอบ กรณีแบบรายงานผู้สำเร็จการศึกษา (ปพ.3) ไม่ถูกต้อง*

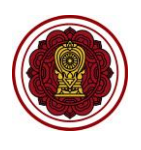

## 5) กรณีมีความประสงค์ยกเลิกการส่งแบบรายงานผู้สำเร็จการศึกษา (ปพ.3)

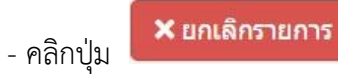

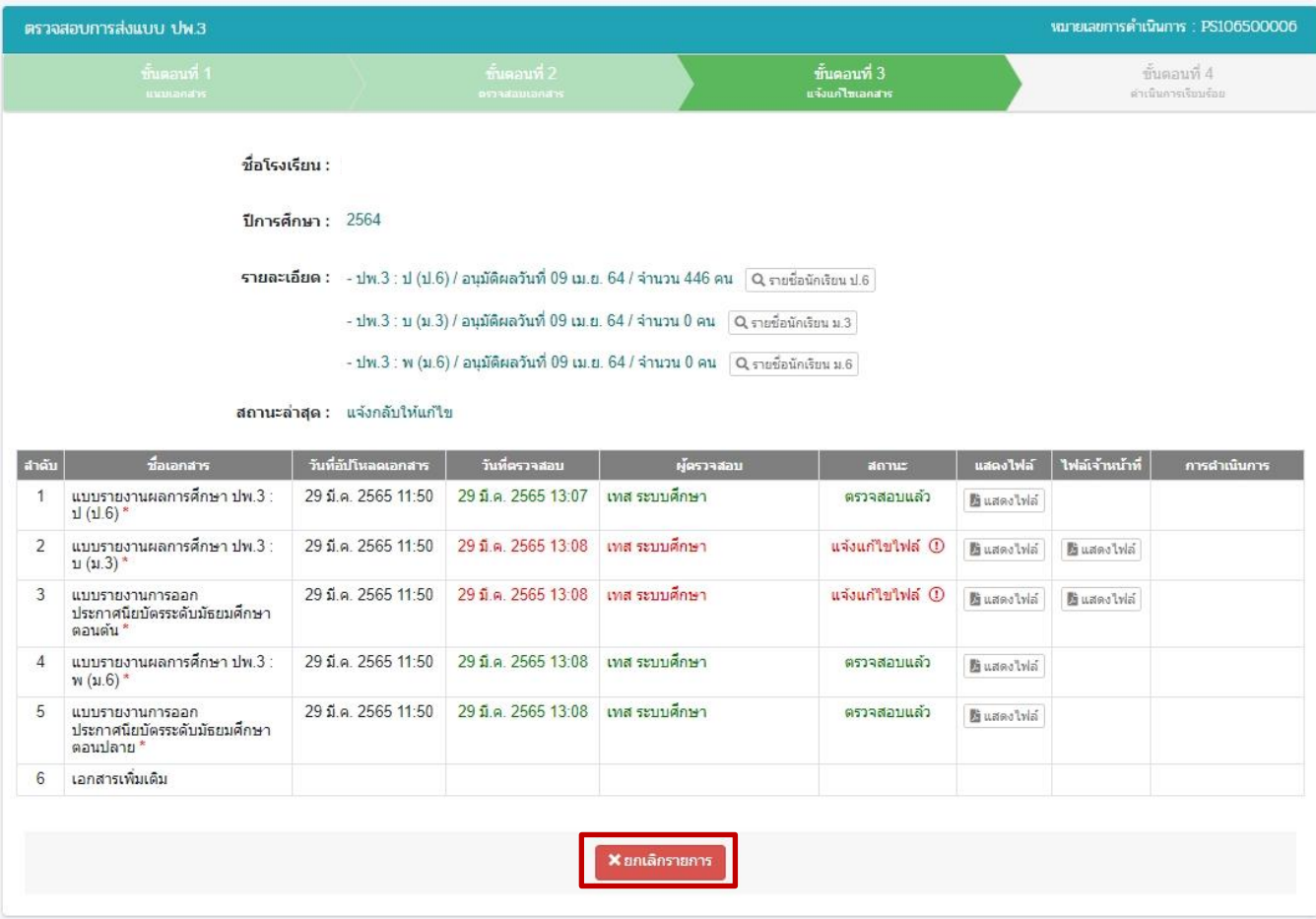

*รูปภาพที่ 7 แสดงหน้าจอการยกเลิกการส่งแบบรายงานผู้สำเร็จการศึกษา (ปพ.3)*

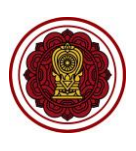

### **3. การเรียกดูข้อมูลแบบรายงานผู้สำเร็จการศึกษา (ปพ.3) ย้อนหลัง**

- 1) กรณีโรงเรียนในระบบ ประเภทสามัญศึกษา ในส่วนภูมิภาค หลังจากเจ้าหน้าที่สำนักงานศึกษาธิการจังหวัด หรือ สำนักงานการศึกษาเอกชนจังหวัด แล้วแต่กรณีตรวจสอบเรียบร้อยแล้ว จะขึ้นสถานะ **ดำเนินการ เรียบร้อย (รอเจ้าหน้าที่ สช. ส่วนกลางตรวจสอบ)**
- 2) เจ้าหน้าที่สำนักงานคณะกรรมการส่งเสริมการศึกษาเอกชนจะดำเนินการตรวจสอบแบบรายงานผู้สำเร็จ การศึกษา (ปพ.3) อีกครั้ง หากตรวจสอบแบบรายงานผู้สำเร็จการศึกษา (ปพ.3) เรียบร้อยแล้ว จะขึ้น สถานะ **ดำเนินการเรียบร้อย (ส่วนกลางตรวจสอบแล้ว)** ถึงจะถือว่าการส่งแบบรายงานผู้สำเร็จการศึกษา (ปพ.3) เสร็จสิ้นเรียบร้อย
- 3) ไฟล์เอกสารแบบรายงานผู้สำเร็จการศึกษา (ปพ.3) จะจัดเก็บในระบบยื่นเรื่องออนไลน์ โดยสามารถ ดูเอกสารได้ คลิกปุ่ม เพื่อดูข้อมูลย้อนหลังได้

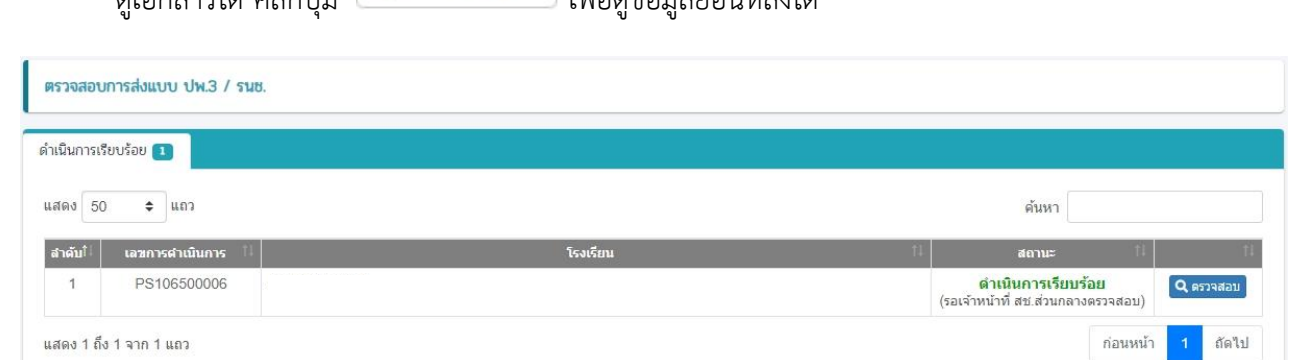

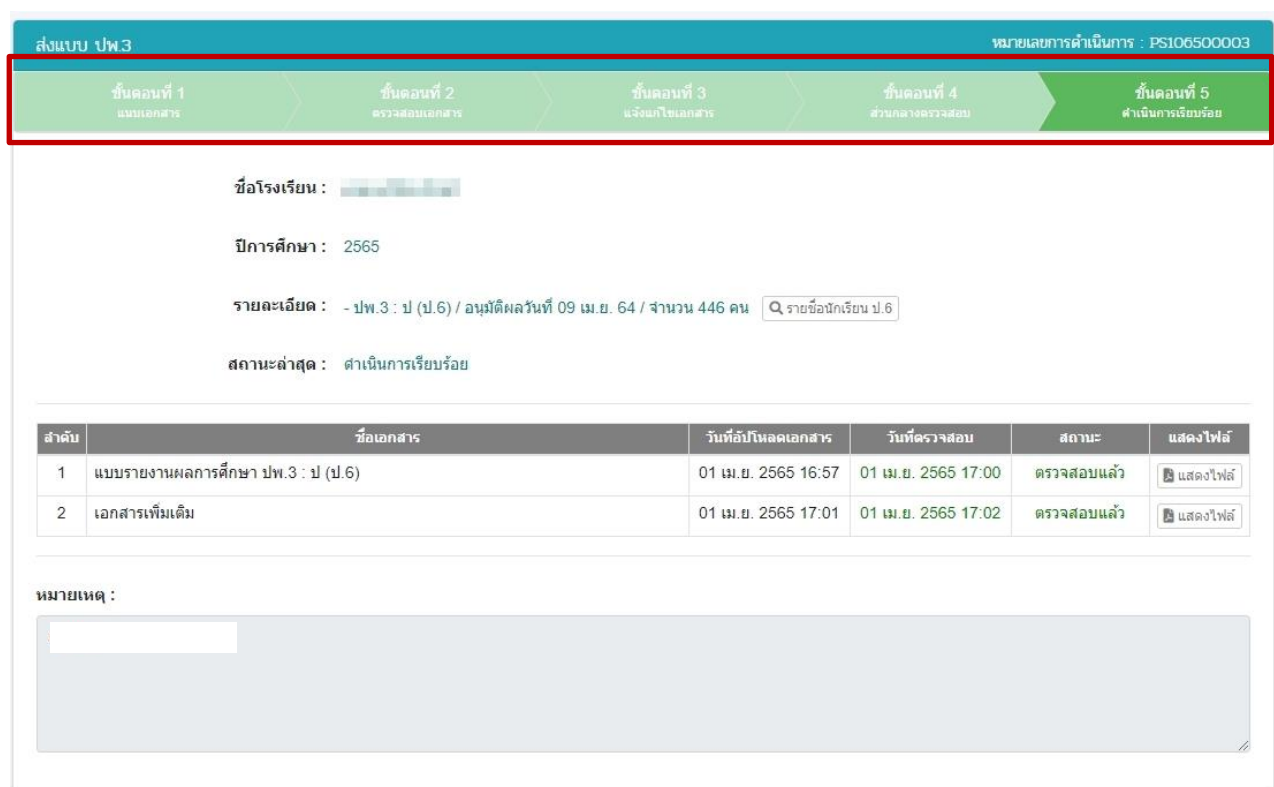

<span id="page-10-0"></span>*รูปภาพที่ 8 แสดงหน้าจอการเรียกดูข้อมูลแบบรายงานผู้สำเร็จการศึกษา (ปพ.3) ย้อนหลัง*